# MANUAL 3D-SKRIVARE ZYYX Pro II

# Kom igång med 3D-utskrifter

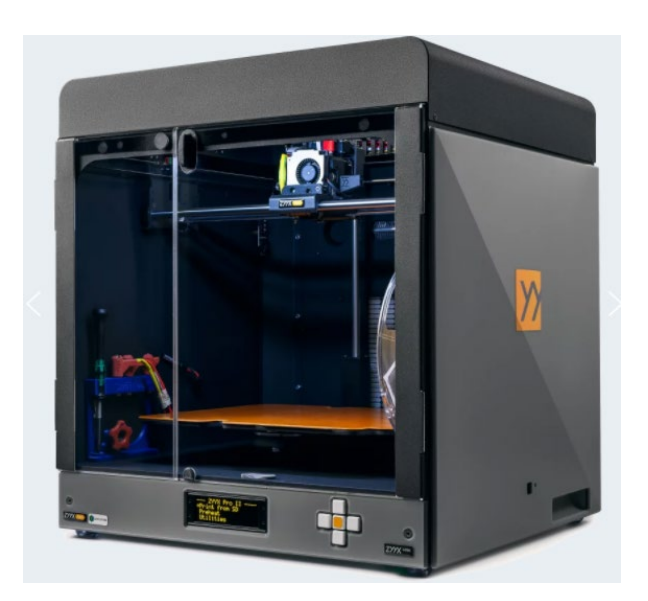

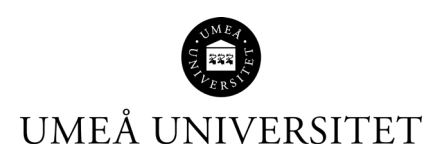

# Innehåll

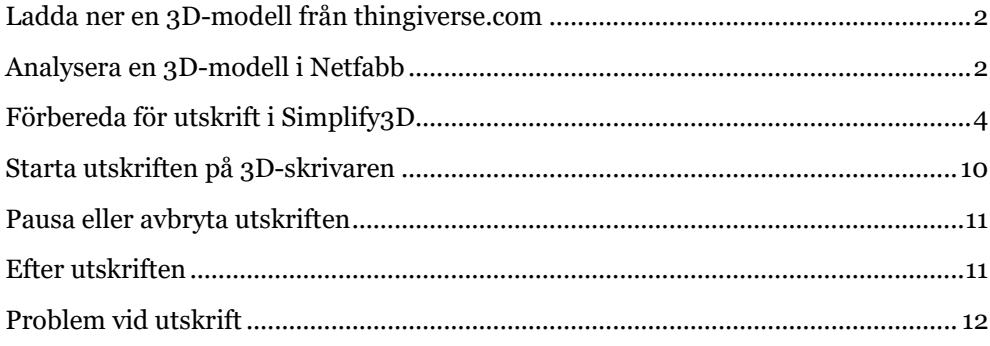

#### <span id="page-2-0"></span>Ladda ner en 3D-modell från thingiverse.com

- 1. Starta webbläsaren. Du hamnar på bibliotekets webbsida "3D-skrivare". Start > Bibliotek > Använd biblioteket > Utskrifter, skanning och datorer > 3D-skrivare
- 2. Under rubriken *Resurser för 3D-utskrifter,* öppna länken *Thingiverse* under rubriken *Hämta färdiga 3D-modeller*.
- 3. När du hittat en 3D-modell du vill ladda ned, klicka på *Files*.

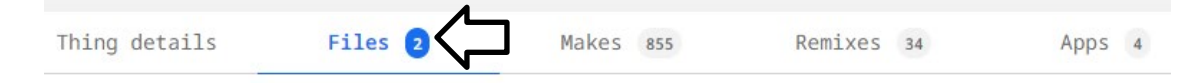

4. Klicka på filen med ändelsen .stl

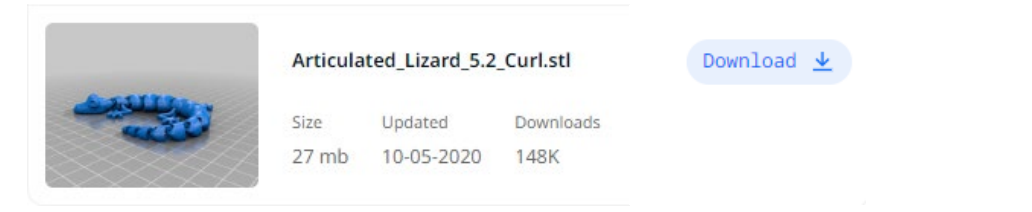

5. Filen sparas automatiskt i mappen Downloads (Hämtade filer).

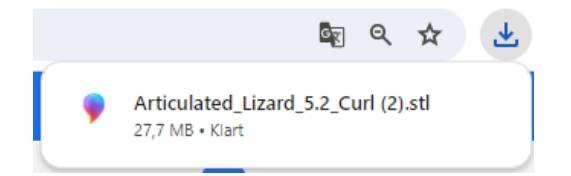

#### <span id="page-2-1"></span>Analysera en 3D-modell i Netfabb

1. Starta programmet *Netfabb Basic*. Genväg finns på datorns skrivbord.

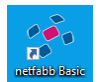

- 2. Kryssa i *I accept the terms of usage*, vänta en liten stund och klicka på *Later*.
- 3. Välj *Project -> Open*. Välj 3D-filen du vill analysera.

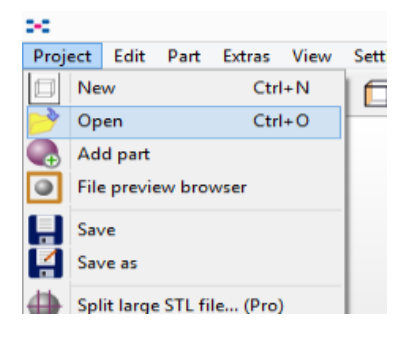

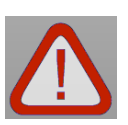

4. **A.** Om det finns ett utropstecken i nedre högra hörnet gå vidare till nästa punkt.

**B.** Om du inte ser ett utropstecken kan du stänga programmet och gå vidare till avsnitt 3 "Förbereda för utskrift i Simplify3D".

5. Välj *Extras* -> *New analysis* -> *Standard analysis*

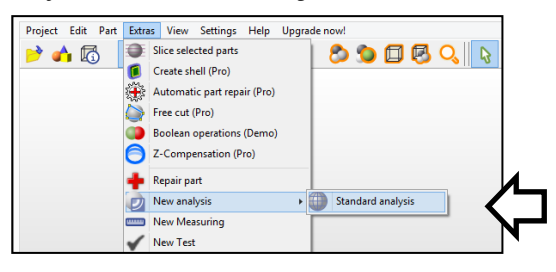

6. Klicka på det röda plustecknet (övre menyraden) för att reparera modellen.

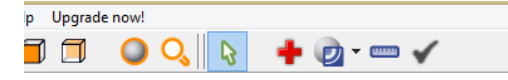

7. Klicka på *Automatic repair*. Välj *Default repair* och *Execute* i popup-fönstret. Välj *Apply repair*.

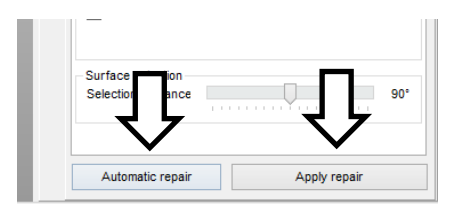

8. Välj *Remove old part* i popup-fönstret.

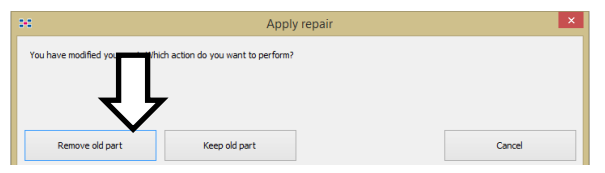

9. För att exportera den lagade modellen: Högerklicka på modellen och välj *Export part* -> *as STL*

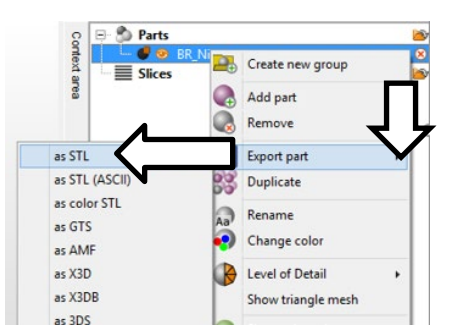

# <span id="page-4-0"></span>Förbereda för utskrift i Simplify3D

1. Öppna programmet *Simplify3D*. Genväg finns på datorns skrivbord.

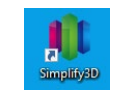

2. Klicka på *Import* och välj din 3D-modell.

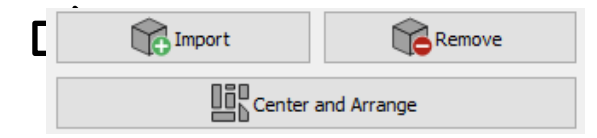

3. Längst ner finns en meny för snabb åtkomst till användbara verktyg. Använd dessa verktyg eller gå vidare till nästa punkt.

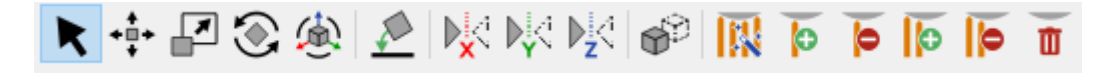

Till exempel kan du enkelt lägga till stödstrukturer genom att klicka på knappen med trollspöet.

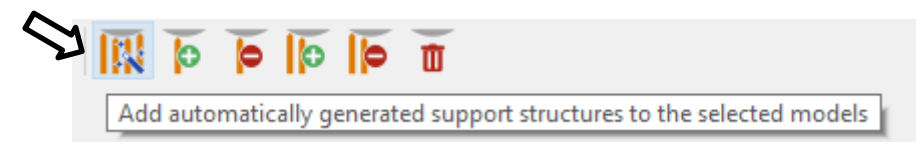

En bra funktion är att kunna välja vilken yta du vill ska vara mot skrivbädden.

Reorient the model so that the selected surface is touching the bed

4. När du gjort dina ändringar och inställningar, klicka på *Edit Process Settings* för att öppna inställningarna för utskriften.

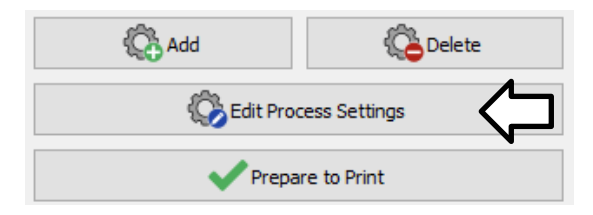

5. Välj profilen ZYYX Pro II – ZYYX PLA.

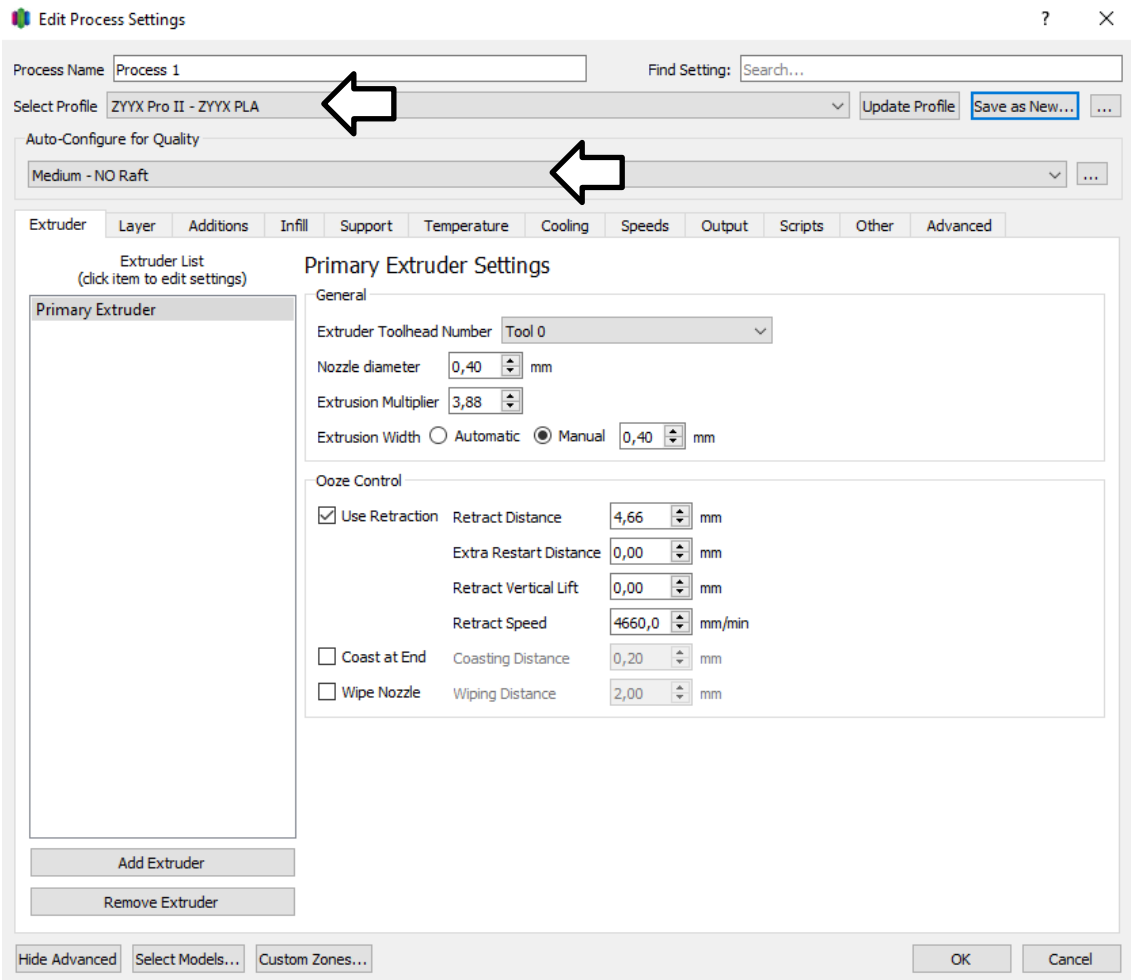

Om det skulle stå *modified* på profilen så har en tidigare användare gjort ändringar.

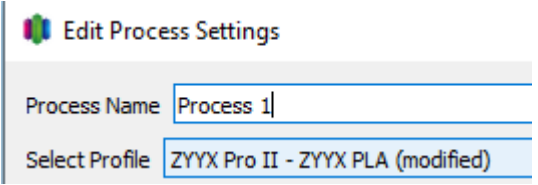

För att utgå ifrån en oförändrad profil gör så här:

• Klicka på knappen med 3 prickar och välj *Revert to last saved profile*.

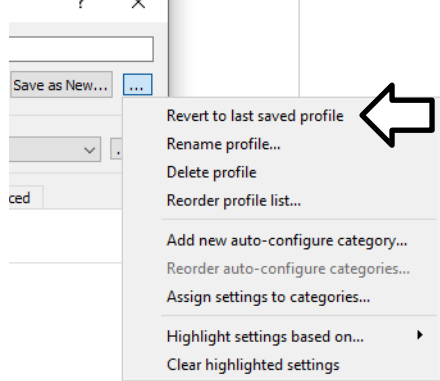

• Klicka på Yes för frågan om "Confirm Revert Profile".

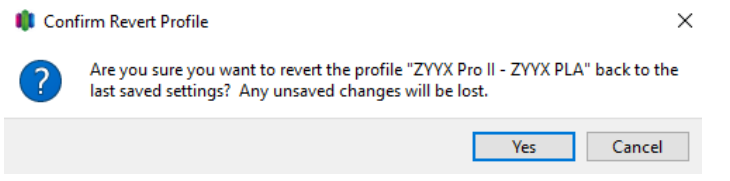

• Bestäm sedan vilken kvalitet du tänkt att din utskrift behöver: Quick, Medium eller Fine. Välj om du vill ha med eller utan "raft".

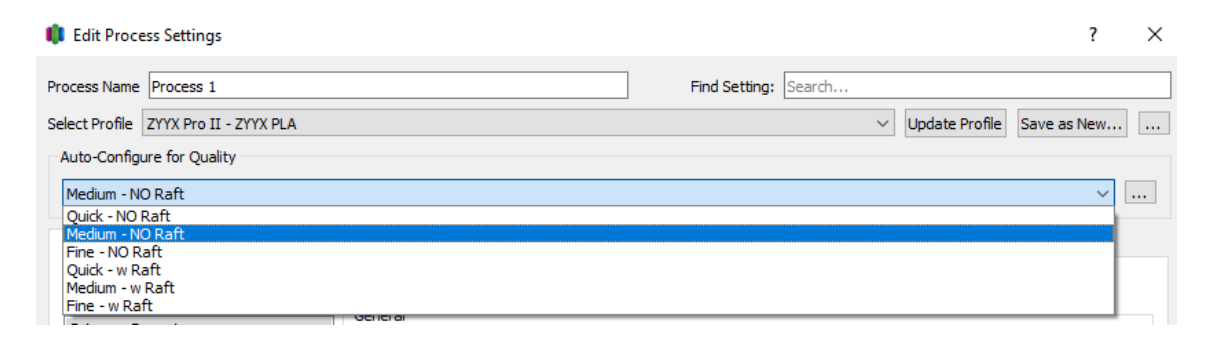

• En "raft" är en speciell typ av stödstruktur som skrivs ut under det faktiska objektet som skapas. Det fungerar som ett tillfälligt baslager som ger stabilitet och vidhäftning till byggplattformen. En raft kan användas ifall utskriften inte fäster ordentligt eller om föremålet som ska skrivas ut har liten kontakt med byggplattan.

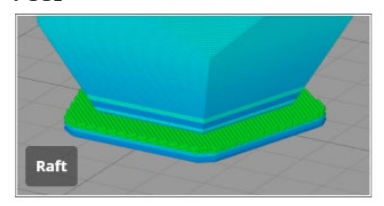

• Om du väljer "NO raft" kan du i stället lägga till en "skirt" eller en "brim". Klicka på fliken *Additions.* 

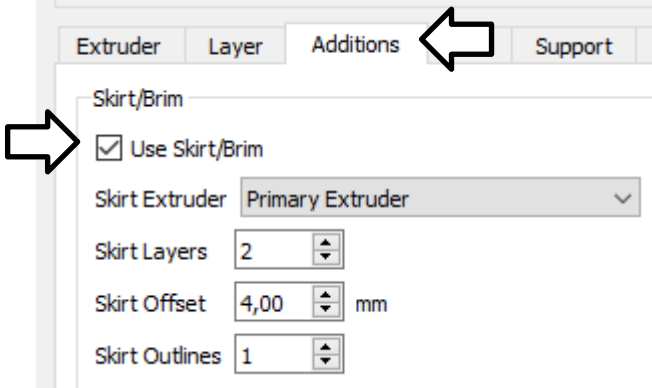

Se till att *Use Skirt/Brim* är ikryssad.

Vid utskrifter med PLA vill man ofta använda sig av en "skirt" för att få ett jämnt flöde i plastmatningen. Det innebär att en extra linje skrivs ut innan byggandet av figuren.

Man kan vid utskrifter med PLA använda sig av en "brim" för att hålla ner kanterna på sin utskrift vilket kan förhindra skevhet och hjälpa till att fästa modellen så den inte lossnar under utskrift.

För att skapa en **skirt**: sätt värdet för "Skirt offset*"* till minst 4 mm sätt värdet för "Skirt outlines" till minst 1.

För att skapa en **brim:** sätt värdet för "Skirt offset" till 0 mm sätt värdet för "Skirt outlines" till minst 4.

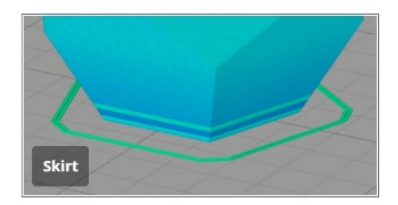

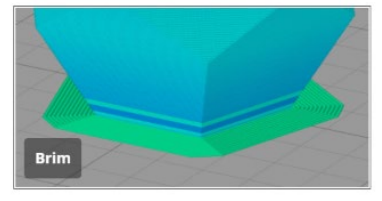

• När du är nöjd med inställningarna, klicka OK och sedan *Prepare to Print.*

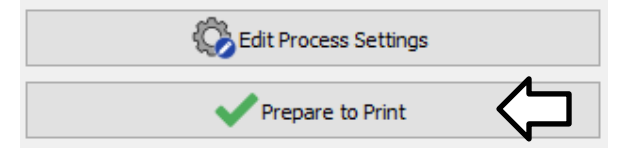

6. Nu genereras en virtuell bild/animation av hur utskriften kommer att se ut lager för lager. I övre vänstra hörnet ges "Build Summary" med en uppskattning av tidsåtgång och mängd filament som förbrukas.

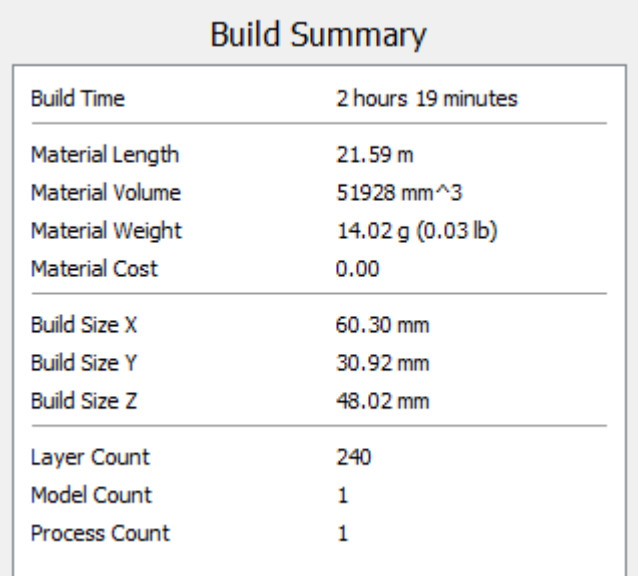

- 7. Gå till Informationsdisken och låna verktygslådan för 3D-skrivaren.
- 8. Sätt i SD-läsaren i datorn och sätt i SD-kortet.

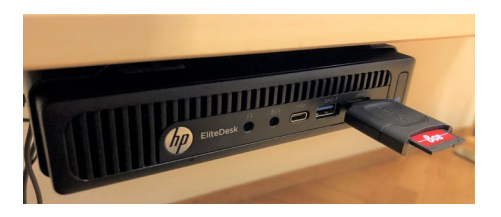

9. Klicka på *Export Build File to Disk*

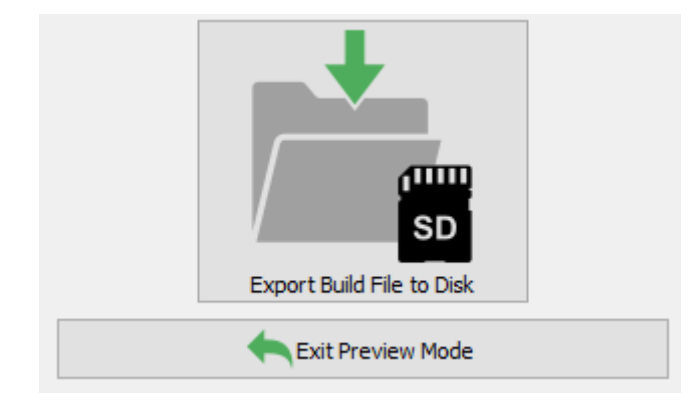

10. Välj "Removable Disk"/"USBDrive (F:)"/"(D:)" för att spara ned på SD-kortet. Ge filen ett valfritt namn (max 30 tecken). Välj *Save as type G-code File(\*.x3g)*

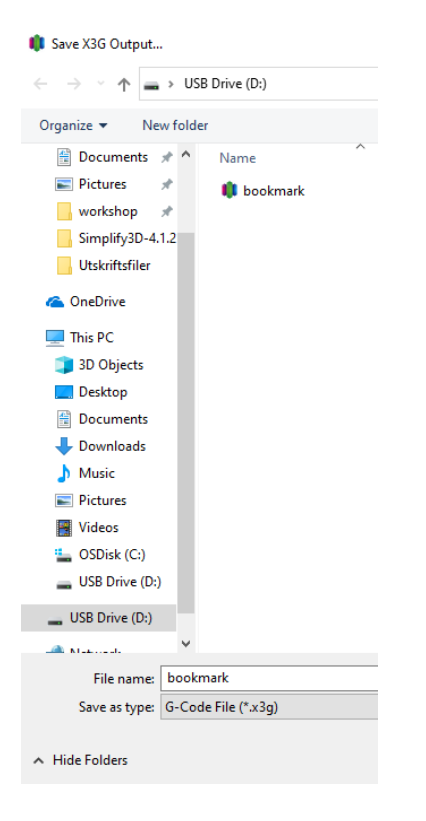

11. Välj "Säker borttagning" innan du tar ut SD-kortet.

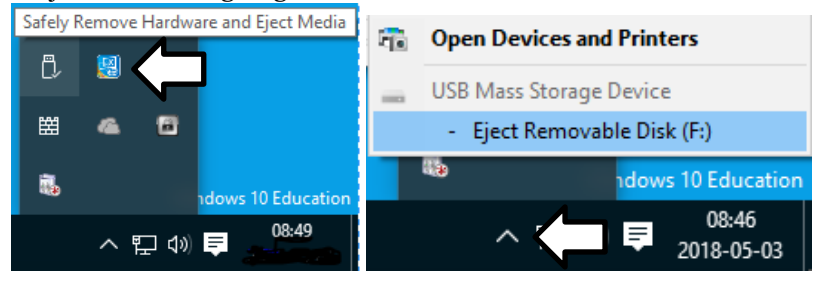

# <span id="page-10-0"></span>Starta utskriften på 3D-skrivaren

1. Stoppa SD-kortet i uttaget på 3D-skrivaren. Se till att sätta i det åt rätt håll.

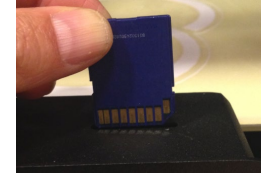

2. Starta 3D-skrivaren. Knappen sitter på baksidan.

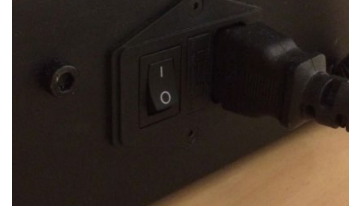

- 3. Placera filamentrullen på hållaren så rullen snurrar motsols.
- 4. Stoppa in tråden i röret på baksidan och skjut på tills du ser att tråden kommit fram hela vägen till andra änden och ner i skrivarhuvudet.
- 5. Med hjälp av de vita knapparna tar du dig fram i menyn. Vänsterknapp backar du med. Höger tar dig framåt. Gå upp och ner i listan med den övre och nedre knappen. Med mittenknappen väljer du.

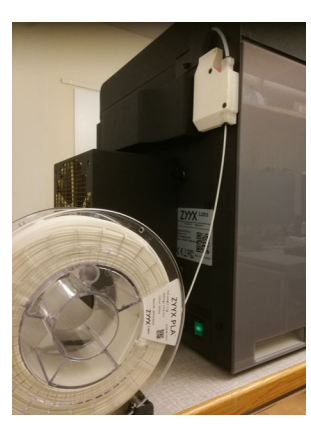

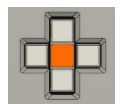

6. Välj *Utilities* – *Filament Loading* – *Load*.

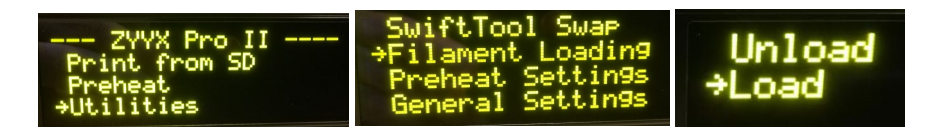

- 7. Vänta på att skrivaren värmer upp.
- 8. När skrivaren är redo ger den ifrån sig en signal och börjar mata in filamentet. Du ser hur tråden på rullen spänns när inmatningen tar tag i filamentet.

Om den inte matar på automatiskt kan du behöva skjuta på tråden manuellt. Lossa på röret från skrivarhuvudet genom att trycka ner fästet samtidigt som du drar upp röret. Tryck sedan ner filamentet försiktigt i skrivarhuvudet och sätt därefter tillbaka röret.

9. Vänta till du ser filamentet komma ut ur skrivarhuvudet, tryck på mittenknappen för att stoppa matningen.

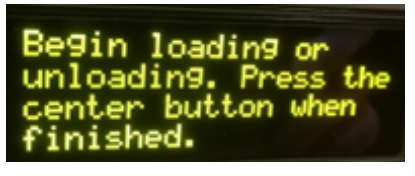

Ta bort filament som kommit ut. Det kan vara varmt så använd tången i lådan med 3Dverktyg.

10. Backa med hjälp av de vita knapparna till du kommer till *Print from SD*. Välj med mittenknappen.

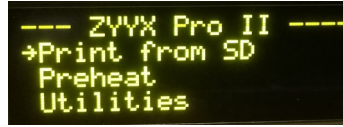

11. Med hjälp av de vita knapparna, lokalisera din fil. Välj med mittenknappen. Starta utskriften.

#### <span id="page-11-0"></span>Pausa eller avbryta utskriften

Tryck på den vänstra knappen och välj *Pause* eller *Cancel print*. Välj *YES*.

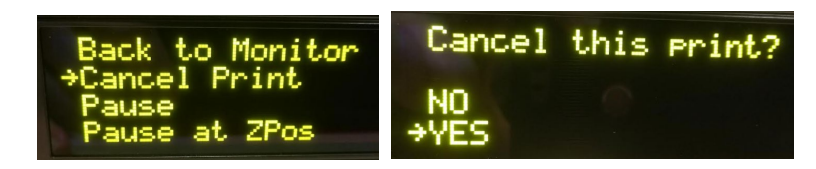

#### <span id="page-11-1"></span>Efter utskriften

- 1. När utskriften är klar, lösgör topplagret på plattan (den sitter fast med magnet).
- 2. Ta loss din utskrift försiktigt så du inte skadar plattan. Det svarta flexibla topplagret går att böja för att lättare lossa utskrifter, använd skrapan om det behövs.
- 3. Sätt tillbaka det svarta topplagret på byggplattan i 3D-skrivaren. Börja med att passa in den mot de två piggarna längst bak på plattan och böj den lite medan du sätter tillbaka den mot byggplattan.
- 4. Med hjälp av de vita knapparna, hitta *Utilities Filament Loading* och *Unload* för att mata ut filamentet.
- 5. När du känner att filamentet är loss trycker du på mittenknappen för att avsluta utmatningen.
- 6. Snurra på rullen för att få ut filamentet.
- 7. Lägg tillbaka rullen i lådan. Se till att lådan är stängd så undviker vi att få in fukt som förstör filamentet.
- 8. Stäng av 3D-skrivaren.
- 9. Återlämna verktygslådan för 3D-skrivaren (glöm inte SD-kortet och läsaren).

# <span id="page-12-0"></span>Problem vid utskrift

Det händer att skrivaren pausar utskrifter och felmeddelande "Filament problem detected" visas på skärmen.

Kontrollera om tråden låst sig på rullen. Om så är fallet, lösgör försiktigt. Försök att inte göra tråden för lös på rullen så att det trasslar, det är oftast då problemet uppkommer. Starta sedan utskriften igen.

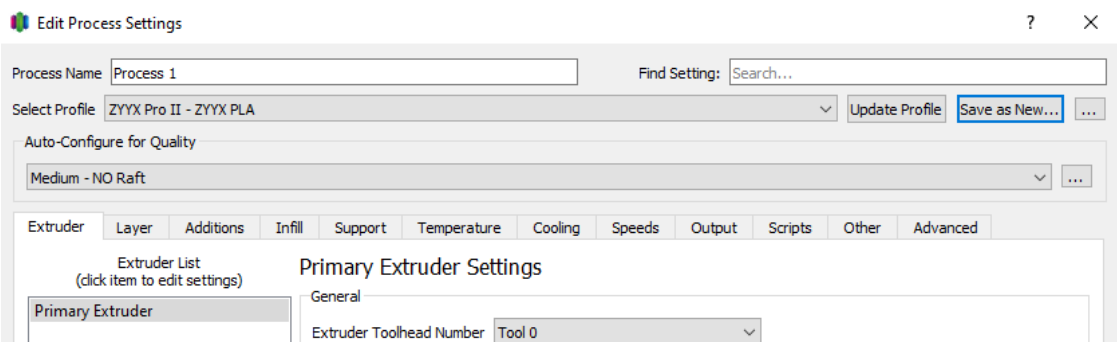